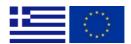

# Guidelines for applying in MIS 2021-2027

MANAGING AUTHORITY "INTERREG 2021-2027"

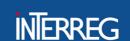

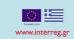

This guidance contains technical information on the operation and use of the Greek Monitoring Information System (MIS) of the Interreg Programmes

- Interreg V-A "Greece Italy 2021-2027"
- Interreg VI-A "Greece Bulgaria 2021 2027"
- Interreg VI-A "Ελλάδα Κύπρος 2021 2027"
- Interreg IPA "Greece Albania 2021 2027"
- Interreg IPA "Greece North Macedonia 2021 2027"

Applications to all above mentioned programs can exclusively be submitted via MIS. It is therefore highly recommended to read this document carefully before starting to use MIS.

# **Technical information and system requirements**

MIS is a web application, which can be accessed with recent versions of most common browsers. (e.g. Google Chrome, Mozilla Firefox). The functionality of the system follows the common standards of web applications for entering and submitting data.

The users must use MIS in the official language of the program applying to (Greek or English).

**Note:** MIS supports only Greek and Latin characters.

The data shown in the photos have been entered for the sake of example and are in no way suggestions for registration.

More details about the user application and account management <u>here</u> and about the MIS User Interface <u>here</u>.

2

# **TABLE OF CONTENTS**

| 1.    | ACCESS AND REGISTRATION                                              | 4  |
|-------|----------------------------------------------------------------------|----|
| 1.1.  | How to register the Organization (potential Beneficiary) in the MIS  | 4  |
| 1.2.  | How to apply for a NEW user account                                  | 5  |
| 1.3.  | How to upgrade my user account to the Programming Period 2021-2027   | 8  |
| 1.4.  | How to duly sign the user application                                | 9  |
| 1.5.  | How to send the application for account activation                   | 10 |
| 2.    | FIRST LOGIN                                                          | 13 |
| 3.    | SYSTEM OVERVIEW                                                      | 15 |
| 4.    | MANAGE ORGANISATION INFORMATION                                      | 15 |
| A. Id | entity Details                                                       | 16 |
| B. Co | ontact Information                                                   | 17 |
| C. Le | gal Representative                                                   | 17 |
| D. Ca | ategorization                                                        | 19 |
| 5.    | APPLYING FOR A CALL – CONCEPT NOTE                                   | 21 |
| A. Pr | oject Identification                                                 | 22 |
| B. Lo | cation                                                               | 22 |
| C. Pa | rtnership                                                            | 23 |
| D. Bu | udget                                                                | 23 |
| Atta  | chments                                                              | 24 |
| 6.    | SUBMISSION OF AN APPLICATION FORM FOLLOWING A CALL WITH ONE STAGE OF | 20 |
|       | oject Identification                                                 |    |
|       |                                                                      |    |
|       | rcation                                                              |    |
|       | ·                                                                    |    |
|       | Budget per Deliverable                                               |    |
|       | Total Budget                                                         |    |
|       | esult & Output Indicators                                            |    |
|       | ecklist of other prerequisites for submission                        |    |
|       | tional Information                                                   |    |
|       | chments                                                              |    |
|       | lation                                                               |    |
|       | ubmission                                                            |    |
| Α.    | Documentation of the nature, type, legal form                        |    |
| B.    | Contact Details                                                      | 45 |

#### 1. ACCESS AND REGISTRATION

To submit a funding application form in the PP 2021-2027, the following requirements should be met:

- i. The organization is registered in MIS.
- ii. The applicants have user account valid in the programming Period 2021-2027

The system can be accessed by clicking on the following link below:

#### https:\\logon.ops.gr.

Users who have had access to the MIS in the 2014-2020 programming period, under the below listed programmes, have to upgrade their account (see 1.3) to use the system developed for the 2021-2027 programming period.

Note that the system does not limit Front-end users' access to other Programmes and Calls.

#### 1.1. How to register the Organization (potential Beneficiary) in the MIS.

If the organization was not funded in the past programming periods by any program under the "Managing Authority of Interreg 2021-2027"<sup>1</sup>, it is probably not registered. The organization registration goal is to create a unique code for every organization - beneficiary, or partner - participating in the system. The organization code is a mandatory for application submission or becoming a partner in a project.

To get a code for your organization:

1. On the home page of the MIS at <a href="https://logon.ops.gr/">https://logon.ops.gr/</a> click on the link <a href="https://logon.ops.gr/">«Instructions and Useful Information».

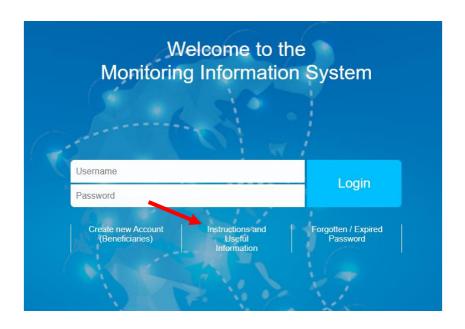

<sup>&</sup>lt;sup>1</sup> Interreg Greece – Bulgaria 2014-2020, Interreg Greece – Cyprus 2014-2020, Interreg Greece – Italy 2014-2020, Interreg IPA CBC Greece-Albania 2014-2020, Interreg IPA CBC Greece – Republic of North Macedonia 2014-2020, INTERREG Balkan-Mediterranean 2014-2020

2. In paragraph 4, click on the hyperlink «xls»

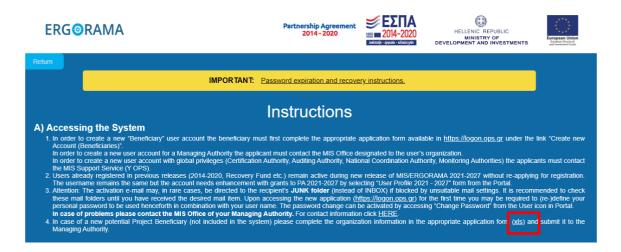

3. After filling in all required fields of the downloaded template (xls file), send it by email to the email address of the relevant Joint Secretariat (see Annex B) with the subject: Organization Registration (name of the organization) accompanied by the Statute of the organization (all modifications for the past 2 years included).

The Join Secretariat checks that all appropriate columns are filled in and confirms the name and the legal representative of the organization using the attached statutes. Then JS requests the organization's registration using the Helpdesk application.

When registration of the organization is completed, the JS mails the unique code to the potential beneficiary and its officers can apply for a user account in MIS.

# 1.2. How to apply for a NEW user account

1. On the home screen of MIS at <a href="https://logon.ops.gr/">https://logon.ops.gr/</a> select «Create New Account (Beneficiaries)».

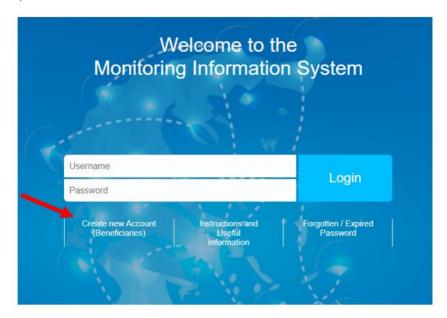

2. **Select** the English language and **click** on the hyperlink "Help", located at the top right of the page. Following the instructions, **fill** in the application form (all fields marked with "\*" are mandatory).

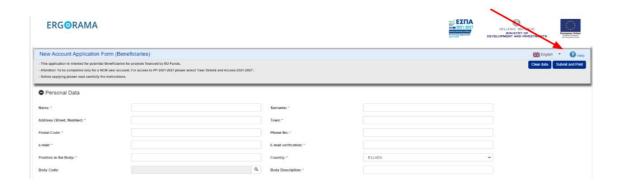

3. Fill in the personal data and select the organization, on behalf you are acting.

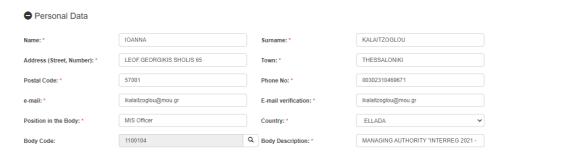

4. **Select** a username and your access privileges to the system.

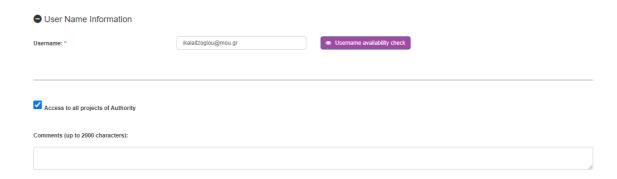

In case you need access to specific projects, **do not** check the "Access to all projects" box and **edit** in comments the MIS Codes of the projects you are assigned.

5. The user account offers the possibility to assign multiple roles/rights to the same user. Therefore, before registering, we advise you to consider the tasks, roles, and rights the user would be entitled to. **Select** your roles by **clicking** on the box in front of them.

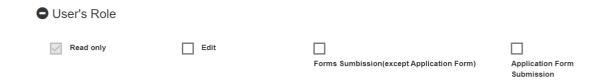

6. At the «To Managing Authority» / «Programming Period» select «PA 2021-2027» from the list.

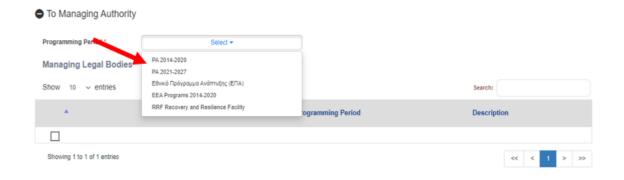

In the list «Managing Legal Bodies» that appears, **select** the Managing Authority with code 1100104 and name Managing Authority «Interreg 2021-2027»

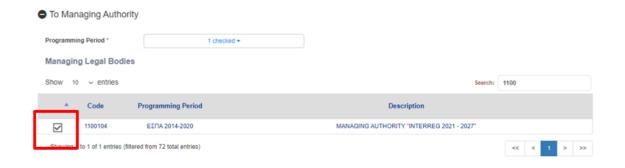

**Attention:** Make sure that the box, in front of the record 1100104 - Managing Legal Body, is selected.

7. **Click** on «Submit and Print». The system notifies about the sequence number (SN) of your application and (if the pop-ups in your browser are enabled) the application is downloaded in pdf format. The application is also received as an attachment to a confirmation mail sent by the system to the email address registered.

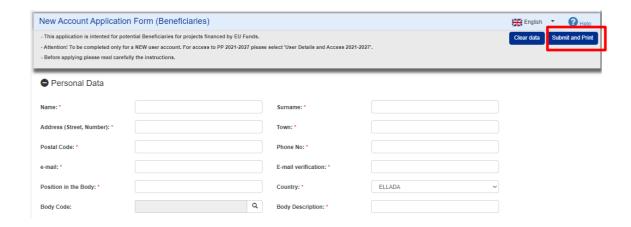

In case you haven't receive an email confirmation, please check your spam folder and, if needed, contact your organization's IT department to check for any spam filters on the mail server.

- 8. For the application to be approved and your account to be activated, duly sign (see 1.4), and sent it following the instructions in 1.5.
  - 1.3. How to upgrade my user account to the Programming Period 2021-2027.
- 1. **Log** in MIS with your username and password of the previous Programming Period (2014-2020).

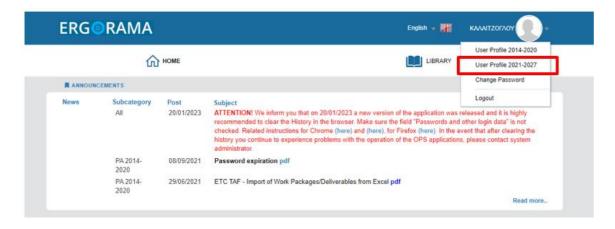

- 2. Click on «User Profile 2021-2027».
- 3. An auto-filled application form appears, where users **select** in the field «To Managing Authorities» | Programming Period: **«PA 2021-2027»**.

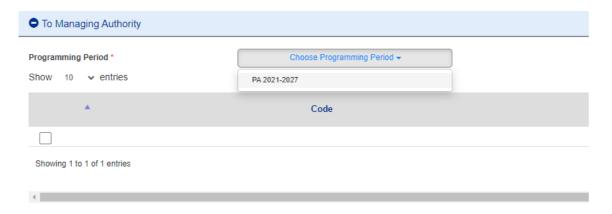

4. In the table «Managing Legal Bodies» that appears, **select** the Managing Authority «**Interreg 2021-2027**» (code 1100104).

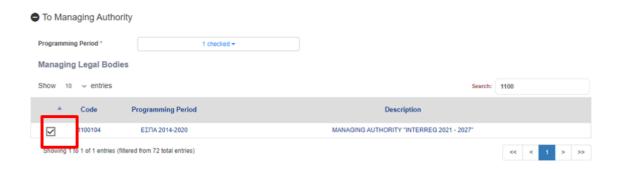

5. **Click** on «Submit and Print». The system notifies about the sequence number (SN) of your application and (if the pop-ups in our browser are enabled) the application is downloaded in pdf format. The application is received as an attachment to a confirmation mail sent by the system to the email address provided.

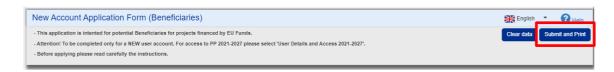

6. For the application to be approved and your account to be activated, sent the scanned application duly sign (see 1.4-1.5)

# 1.4. How to duly sign the user application

A user application is considered duly signed if it includes the following:

- a. At the left bottom signature of the legal representative of the organization as «AUTHORIZED OFFICIAL». Below the signature of the authorized official should be his/her full name and title. The application must also bear the stamp of the organization next to the signature of the authorized official and a date.
- b. At the right bottom signature of the applicant, below «Requested by».

#### Note that:

- The user application should be signed as produced by the MIS and should not be subject to any modification.
- In case the signatures are digital, they can be inserted directly in the PDF of the application produced by the MIS, without the need for a stamp of the organization and the status of the authorized official.

#### Attention:

- If the application concerns the legal representative, his/her signature is placed at the bottom right, since he/she is the applicant. To the left of it should be the stamp of the institution and, below the name, the status of the applicant.
- In case that instead of the legal representative, the application is signed by another
  executive of the organization with increased responsibilities (e.g. Director or Head etc.),
  in addition to the documents attached above, the application should be sent together
  with the application and an authorization of the authorized official designating him/her
  as the responsible person of the organization for the submission of the beneficiary's
  application.

#### 1.5. How to send the application for account activation

#### **New Users**

For a new user account application to be approved, the duly signed application should be scanned (saved as SN\_NAME) and send by email along with its accompanying documents to the email address of the relevant Joint Secretariat (see Annex B) with the subject: User Activation Request SN.

#### Users requesting upgrade of their account.

In the «User Profile 2021-2027» form click Communication.

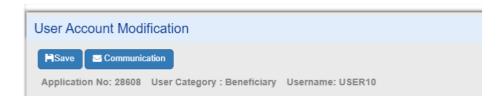

**Fill** in Subject and text message as follows. **Select** as Receiving Managing Authority the Managing Authority "Interreg 2021-2027" with Body Code 1100104 by **clicking** on the lens, and then **click** on AutoFill. The email of the MA will be automatically added to the next field. **Add** the email <a href="mailto:ikalaitzoglou@mou.gr">ikalaitzoglou@mou.gr</a> and any other email (if needed).

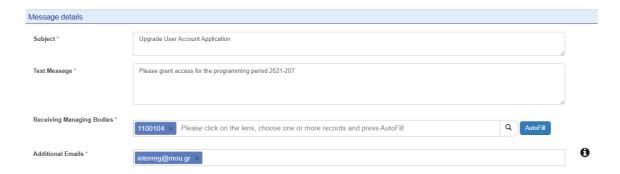

#### On the Attachment section click on Attach New file

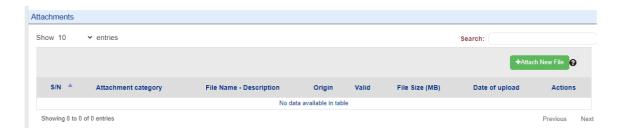

**Select** the scanned, duly signed, application from your computer and the document category "User application form documents" and **fill** any other information you want. Click **Accept** to upload and close if you are done.

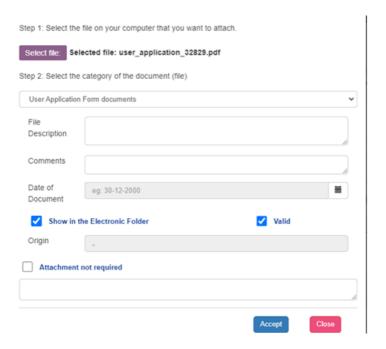

A new line appears in the table of attachments.

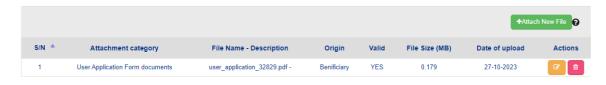

The application shall look like that at this point:

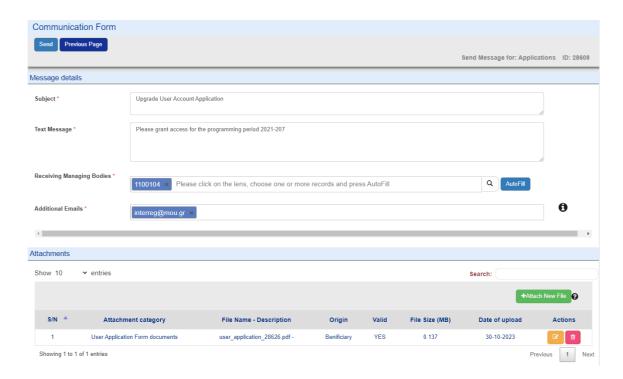

**Click** on Send to send the uploaded document to the MIS administrator, to approve the upgrade of your application.

The uploaded pdf appears to the attachments table of your application.

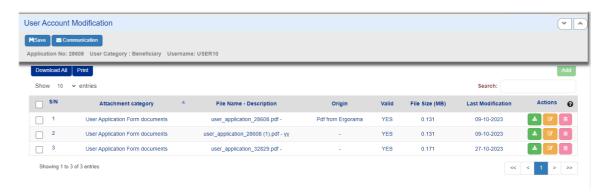

#### 2. FIRST LOGIN

After logging in, you are navigated to the MIS portal. Users, who have also access to the MIS 2014-2020 can see both systems.

By clicking on the user icon, you can:

- See/update your personal data for your applications.
- Change password (Highly recommended after the first login).
- Logout

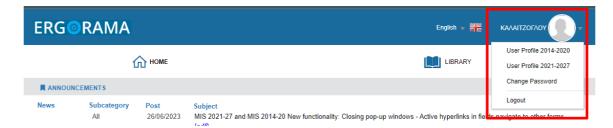

By clicking on the "2021 – 2027 Project Monitoring" button you are navigated to the dashboard of MIS 2021-2027.

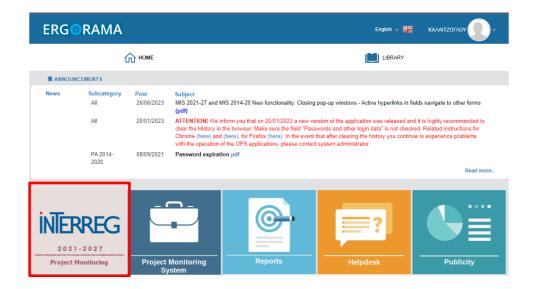

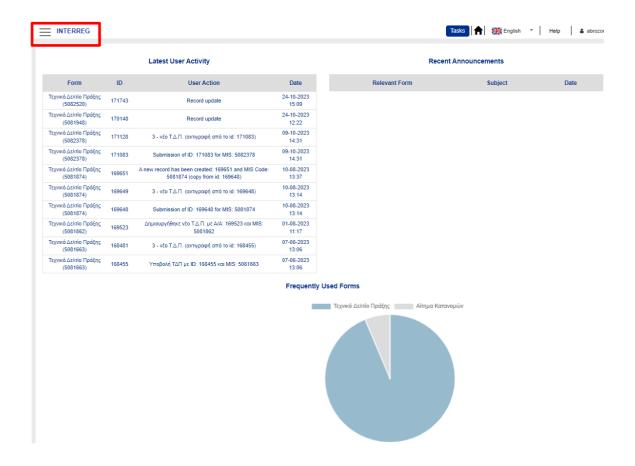

**Note:** The dashboard contains information of your actions, so at the first login is going to be empty.

By clicking the tree horizontal lines, top left, you enter the menu of the system. The menu consists of the following electronic documents:

#### **Evaluation and Approval**

2.2 - Application Form (AF)

# Monitoring

- 4.1 Partner Report
- 4.2 Funding Requests
- 4.3 Table of Expenditure
- 4.4 Progress Report

#### **Utilities**

- 8.1 Project Bodies Information
- 8.2 Project Folder

#### SYSTEM OVERVIEW

While using the system have in mind the following important aspects:

- Some sections can only be saved, once all mandatory fields (marked with an asterisk "\*") are filled in.
- MIS provides warnings or requests of confirmation before leaving any section of the electronic forms. Always remember to save the data before leaving a form; otherwise, changes will be discarded.
- When filling in longer sections, please remember to regularly save to avoid losing data in case of interruptions of your internet connection or other technical issues.
- Being inactive for a long period may automatically end your session for security reasons and unsaved data is lost.
- MIS uses intuitive icons for better understanding of how things are done. E.g.

  Clicking on the "Trash bin" allows you to delete, the "pen" icon allows you to edit, the search icon allows you to the "information" icon allows you to read more information
- Any disruption in the internet connection may interrupt the communication between the server and the client computer. In such cases the following warning message is displayed: 'Server connection lost, trying to reconnect...'. Log out and log in again.
- Please consider that only one user is allowed to work on an electronic form at once.
   Parallel sessions need to be avoided (e.g. one person is recording financial data, while the other is completing the detail description at the same time). This kind of parallel use can lead to confusion, and it may result in the corruption and loss of important data.

#### 4. MANAGE ORGANISATION INFORMATION

All beneficiaries are responsible to inform the system with any modifications in the organizations' details (e.g. Contact details, legal representative, etc).

For updating the organization's information, the user with "Submission" role, visit the Menu | Utilities | 8.1 Project Bodies Information form and makes and saves the appropriate changes.

Note that only the white fields are editable. In case there is a change in non-editable by the user fields then, the xls file must be fill in as presented in 1.1.

For uploading documentation to the organization's information, the user with any "Submission" role can upload in the attachment section all appropriate documentation.

Note that uploaded files cannot be deleted. In case of a new version, the user can upload the updated file and add relevant comments in the metadata.

# A. Identity Details

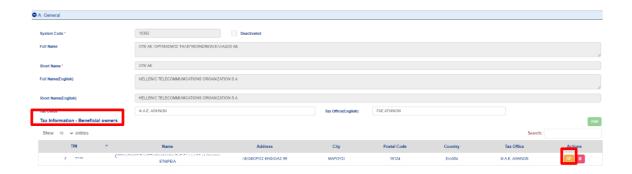

The organizations under the following categories:

- International Organizations
- Non-profit Organizations founded according to private law
- Cross border legal body or EGTC (European Grouping of Territorial Cooperation (EGTC))
- Bodies governed by public law.
- Private bodies/SME's

must provide in section A| Beneficial Owners, information (such as Tax Identity Number (TIN)/VAT, percentage of participation, type of control, etc.) about the natural person representing/participating in the organization and corresponding documentation by uploading files in the attachment section.

To do so, the users must **click** on the edit button on the record that appears in the Tax Information – Beneficial owners' table. Then, in the pop-up window they need to **add** as many records to the Beneficial Owners table as the number of the beneficial owners.

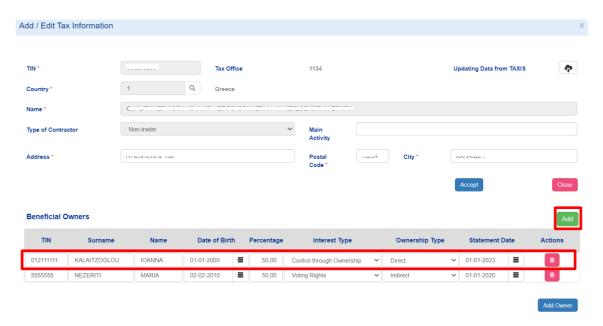

For the aforementioned categories of legal entities **registered in Greece** or carrying out business activities **taxed in Greece**, the following apply:

In accordance with Directive O.I.1\_3, the beneficiaries is responsible for the correct entry of the above data in the MIS and for this purpose they shall ensure the provision of an obligation to

submit such data. The managing authority or the IB shall ensure that the data are entered in full and in a timely manner by the beneficiary.

For entities that have an obligation to register in the Central Register of Beneficial Owners of Article 20 of Law 4557 /2018 as in force, a relevant printout of the data and information from the said Register shall be attached to the MIS, indicating the aforementioned data of the beneficial owner(s) of the beneficiary or the contractors (at least, name, surname, date of birth and VAT registration number or TIN number), as defined in Article 3(6) of Directive (EU) 2015/849 of the European Parliament and of the Council, which was incorporated in par. 17 of article 3 of Law 4557/18 (see Annex - Certificate of Submission of Declaration of beneficial owners).

Please note that if all possible means are exhausted and no person is identified as beneficial owner, the natural person(s) holding a position of senior management of the organization may be considered as beneficial owners.

It should be noted that in case of updating the data of beneficial owners, the beneficiaries must enter the updated data in the MIS or the SAMIS (State Aid Projects) within the deadlines set out in Law 4557/2018 into force, as well as in the relevant delegated Acts.

#### **B.** Contact Information

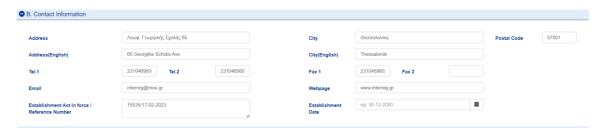

The contact information can be edited.

## C. Legal Representative

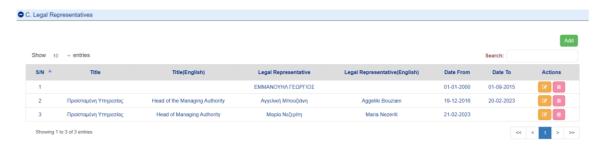

In case of a new legal representative, the user **click** Add and fill in the information in all mandatory fields on the pop-up window that appears.

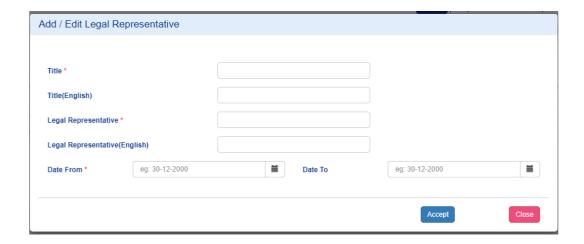

After **clicking** on Accept a new record is added to the table. Automatically the tenure of the previous legal representative is terminated.

# D. Categorization

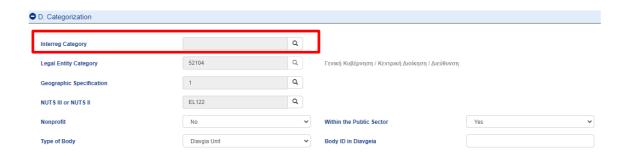

**Click** on the lens and select from the list the category that applies to your organization.

# Attachment/Annexes

Attach **the documents listed in the** ANNEX A considering the nature and legal form of the organization to document the administrative and financial capacity, the competence of the beneficiary and the regulatory framework for the designation of the organization responsible for the operation and maintenance of the project by selecting Add.

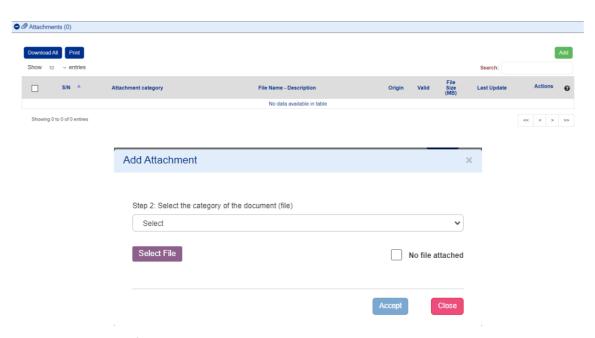

In step 2, you select from the list the document category and the document to be uploaded. Then fill in the metadate and **click** Accept.

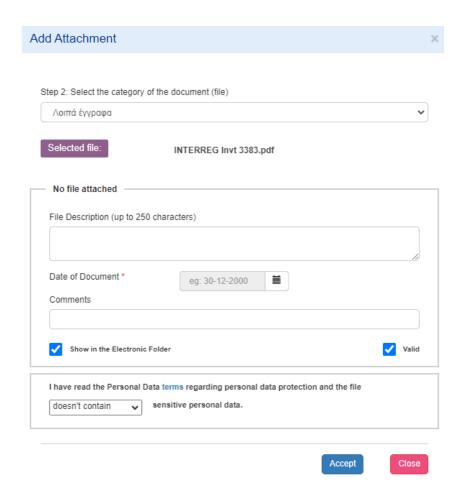

Organization information update will be done under the responsibility of the legal representative or the authorized officer with submission role. All documentation concerning an organization will be stored in this form. During the life cycle of a project, any Authority who needs this documentation must find it in this section.

Note that in the process of project assessment, the Joint Secretariat/Managing Authority will check the information registered.

#### 5. APPLYING FOR A CALL - CONCEPT NOTE

To create a concept note **click** on "Create" in the Menu | Evaluation and Approval | Application Form page, where all applications created will be listed. The user will be able to select a project to read/edit/submit/delete.

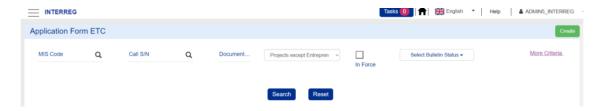

For submitting a concept note, **click** Create.

In the pop-up window that appears, **select** Create, then **click** on the search icon to select Operational Program / Axis you are applying for financing and the Call. Fill in as title "Concept Note for (title of the project)" and **click** on Accept.

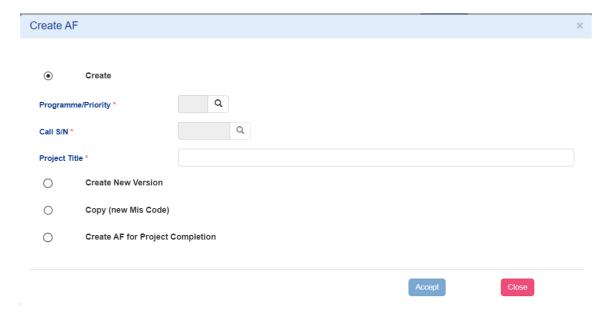

Then you are navigated to the detailed form where, before you fill in any data, you must **click** Create.

In the form header, the fields Project and ID will be automatically filled with a unique number corresponding to your project (hereafter MIS Code) and a unique number corresponding to this specific version of the document created (hereafter Document id). Upon creation the project version is set to 1.0 by default and the status "Under Submission". After submission the status changes gradually to "Submitted", "Under Processing", "Checked" until its approval by the MA, when it becomes "Approved".

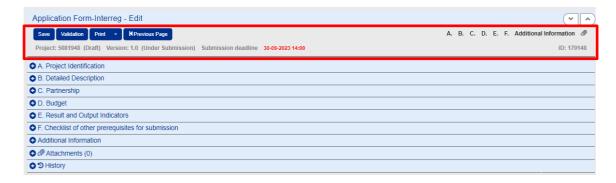

Users are invited to **fill in** ONLY the following sections in phase A:

# A. Project Identification

**Fill** in/Update the title of the project described in the concept note.

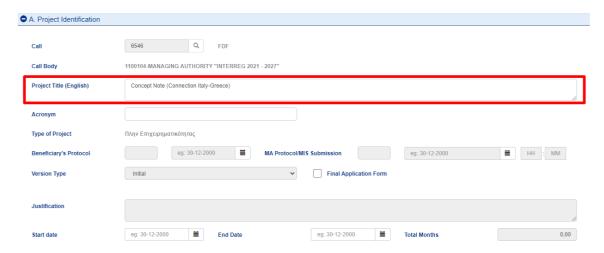

The system automatically fills the classification table with all the possible options given by the call. The user can delete the non-relevant classification and **edit** the Percentage field appropriately.

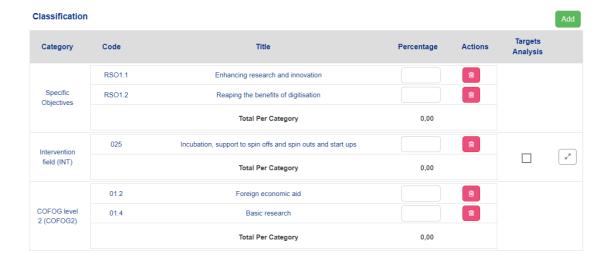

#### **B.** Location

**Fill** in the location table with the location of the project.

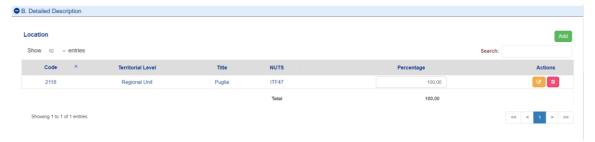

# C. Partnership

The system automatically has created a record for the lead Beneficiary and the user should add the Project Manager of the project by **editing.** 

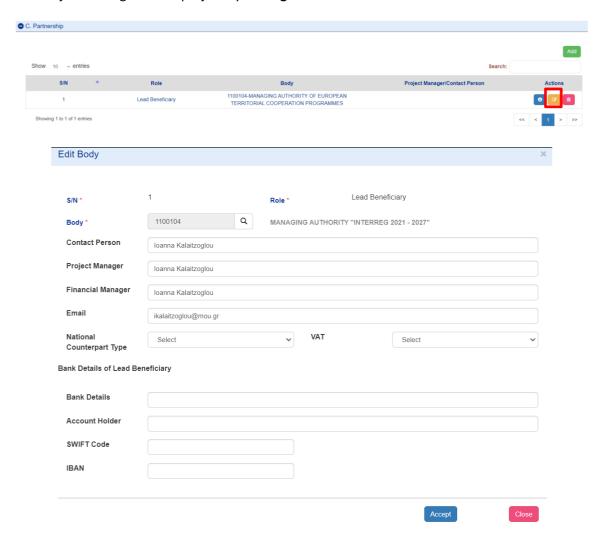

Note that you can fill in more than one email addresses, separating them by semicolon.

# D. Budget

Add a Work Package by **clicking** on Add button and register Work package Number 1 with the title "Concept Note" and start/end date the planned start/end date of the project. Then **click** Accept.

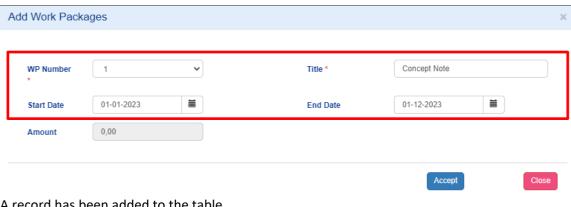

A record has been added to the table.

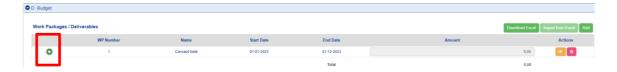

**Click** on the green cross and on the nested table that appears **click** on Add.

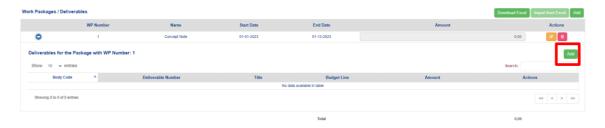

Register ONLY one deliverable for the whole project as follows.

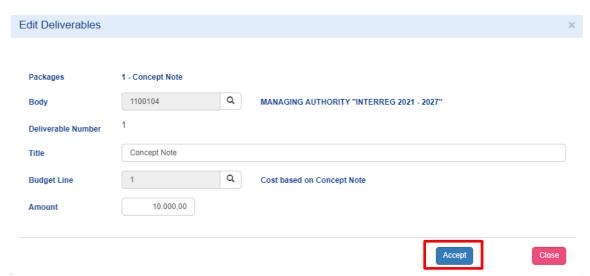

Select as Expenditures category "Cost as planned Concept Note".

#### **Attachments**

Attach the documents defined in the user manual by clicking on Add.

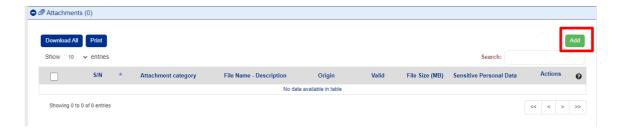

**Select** the relevant document category and the file. Register any other information in the metadata and **click** Accept.

**NOTE** that the concept note must be signed, stamped, and scanned or electronic signed and then uploaded to the system

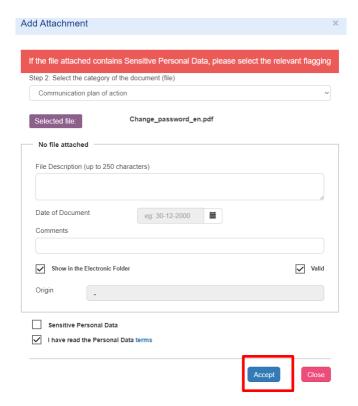

A record has been added to the Attachments' table.

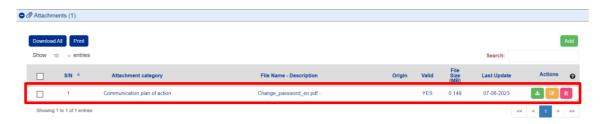

After the completion of all mandatory fields, **click** on the Validation Checks to check for logical mistakes in the electronic form.

In case that there is no error, the user with submit AF role can submit the application form as follows:

Return to the search page by clicking on Previous page.

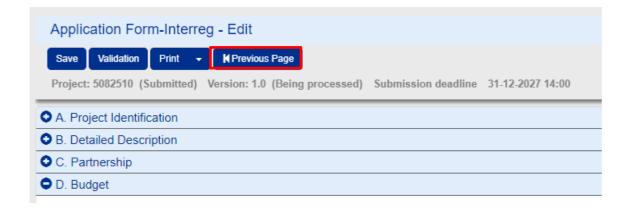

Search and find the relevant concept note and select from the list of actions, submit.

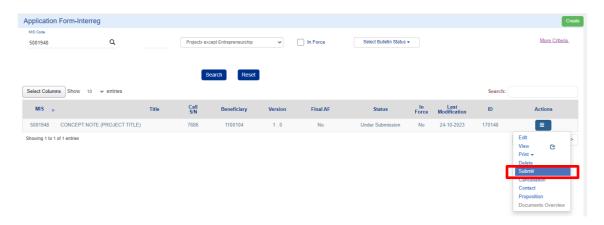

The system navigates you to the detail form, where you click Submit.

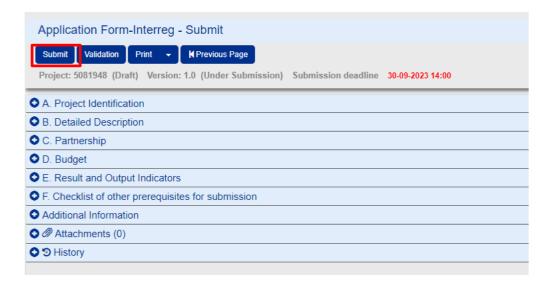

An action confirmation pop up appears. Before the submission, automatic checks run to prevent the submission of an incomplete AF. In case there are no errors, **click** on OK.

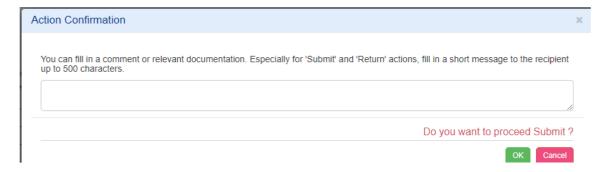

A notification is mailed after the successfully submission of the concept note.

# 6. SUBMISSION OF AN APPLICATION FORM FOLLOWING A CALL WITH ONE STAGE OF ACCESSMENT OR A STRATEGIC CALL

The following instructions relate to the procedure for submitting an application form for the following calls for proposals:

- Strategic calls
- Calls for proposals with ONLY one assessment stage.

Go to the AF search screen via the Menu | Selection and Approval | Application form - Interreg, where criteria are listed to search for funding applications/Afs already created. The user can edit, delete, read, etc. a funding application from the results table via the Actions column.

To create an AF, select "Create"

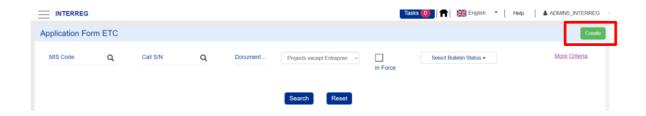

In the pop-up window that appears, **select** Create and then **select** the Operational Programme/Axis and Call to which you are applying for funding. Fill in the project title and **click** on the Accept.

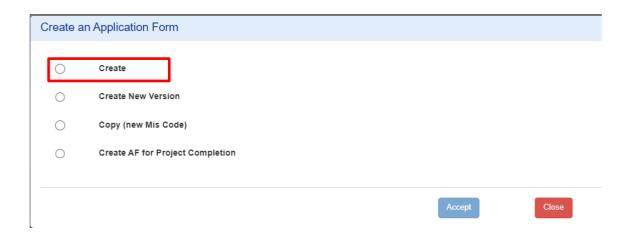

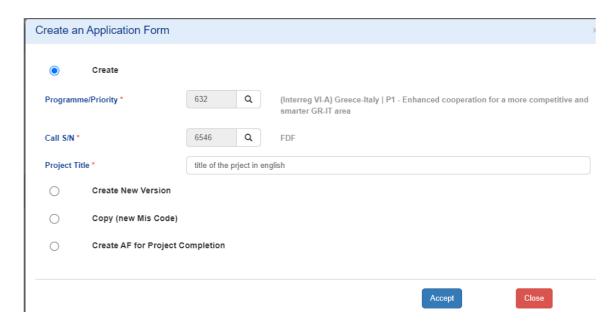

Then you are navigated to the detailed form where, before you fill in any data, you must **click** Create.

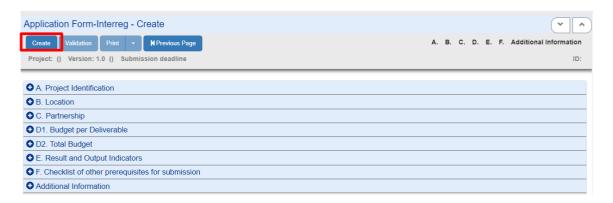

In the form header, the fields Project and ID will be automatically filled with a unique number corresponding to your project (hereafter MIS Code) and a unique number corresponding to this specific version of the document created (hereafter Document id). Upon creation the project version is set to 1.0 by default and the status "Under Submission". After submission the status changes gradually to "Submitted", "Under Processing", "Checked" until its approval by the MA, when it becomes "Approved".

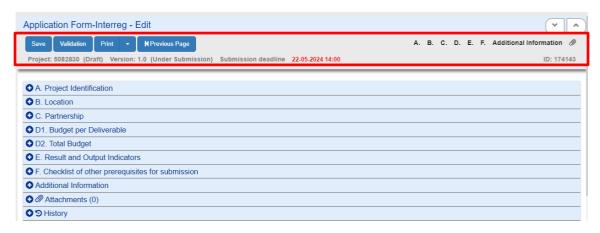

Users are asked to complete all sections as follows:

# A. Project Identification

The project title is filled in but is an editable field that can be updated.

#### In section A you complete the following fields:

- 1. The title of the project in English twice.
- **2.** The acronym of the project.
- **3.** Select the dialogue box "Strategic importance" and briefly explain why it is of strategic importance.
- 4. The start and end dates of the project

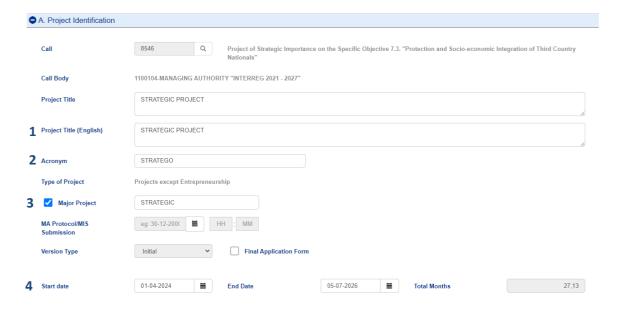

In the categorization table, values should be selected for ALL of the following categories:

- 1. Specific Objectives
- 2. Intervention Field (INT)
- 3. MACRO-REGIONAL AND SEA BASIN STRATEGIES (SEA)
- 4. Territorial delivery mechanism and territorial focus (TDM)
- 5. Form of financing (FIN)
- 6. Economic Activity (ECO)
- 7. COFOG2 (Classification of the functions of government)

The system automatically populates the categorization table for categories 1-6. The user must delete values in the categorization that are not relevant to their project and complete the Percentage field appropriately.

**Attention!** The user should not delete categories that have been pre-populated by the system and have a unique value. In these categories he will enter the percentage of 100%.

To select category 7, the user must **select** "Add" to the classification table.

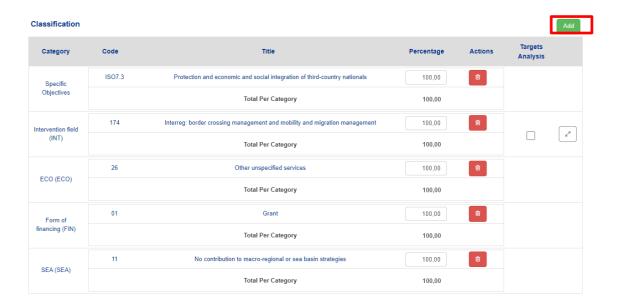

In the pop-up window that appears, select the lens to display the list of all the categories and the possible values they can take.

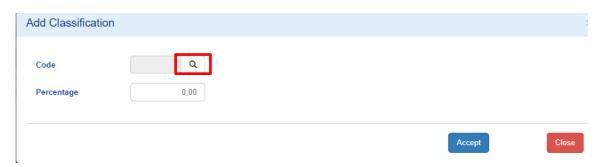

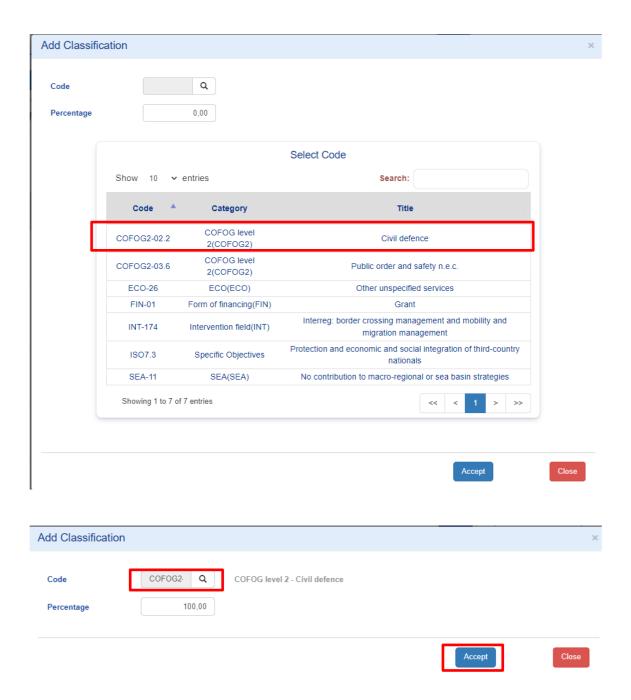

Select the category and price, enter the percentage of the selection, and click "Accept".

Using the above procedure, the user can add any category in the table that it may have been inadvertently deleted.

**Attention!** In case changes are made to the Intervention Field the user must also **select** the "Re-analysis" checkbox before **saving**.

Finally, users fill in a short description of up to 4000 characters in the field below.

| E | Brief Summary of the Project                                                                            |  |  |  |  |
|---|----------------------------------------------------------------------------------------------------|--|--|--|--|
|   | A brief description of the project refering to its basic technical, operational and other type features |  |  |  |  |
|   |                                                                                                    |  |  |  |  |
|   |                                                                                                    |  |  |  |  |

# B. Location

In section B, users complete the Geographical Location table with the locations where the project is being implemented.

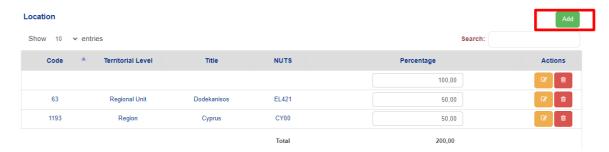

The user **selects** Add and, in the pop, up window, **clicks** on the lens, **selects** the relevant regional unit and fills in the percentage.

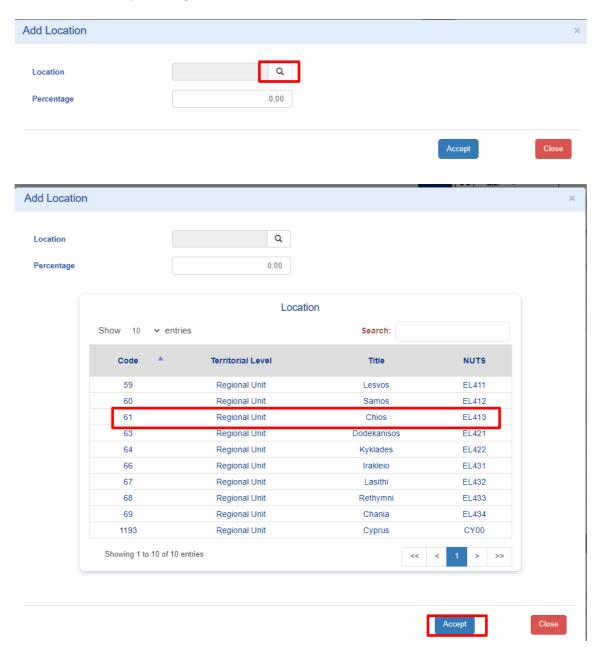

The process is repeated to complete all the geographical areas where the project is implemented.

# C. Partnership

In section C, the main beneficiary of the project and the partners must be filled in.

The system has automatically created a record for the Lead Partner and the user will

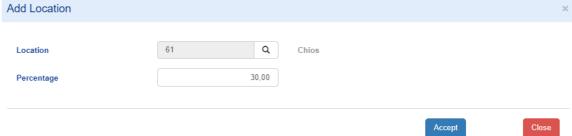

need to add the following information by clicking the orange square:

- **5.** Contact person and phone number.
- 6. Project Managers
- 7. Financial Manager
- **8.** Email addresses of the persons that need to receive notifications/alerts about the project.
- 9. The national counterpart type (Public or Private) of the partner
- **10.** The VAT condition (recoverable, fully, partial recoverable)
- 11. Bank details (mandatory after approval)

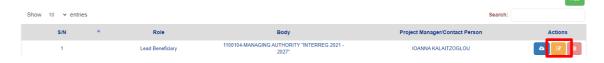

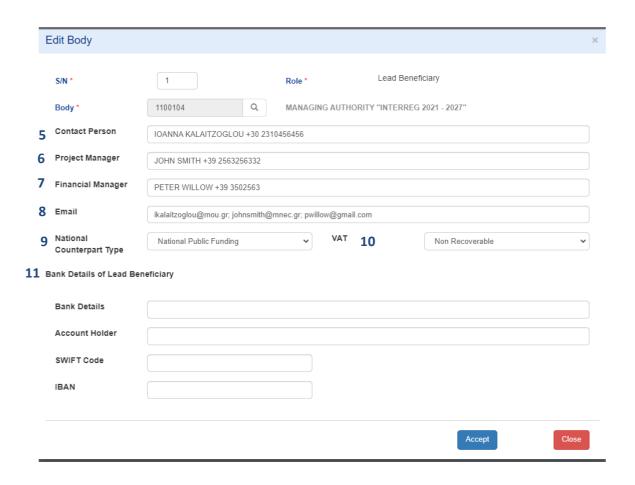

Note that you can fill in more than one email, separating them with the semi column (;).

Add partners by **selecting** Add and in the pop up window that appears select:

- 12. Partner's SN
- **13.** Role
- 14. Organization ID

Then fill in 5 - 10 fields as shown above.

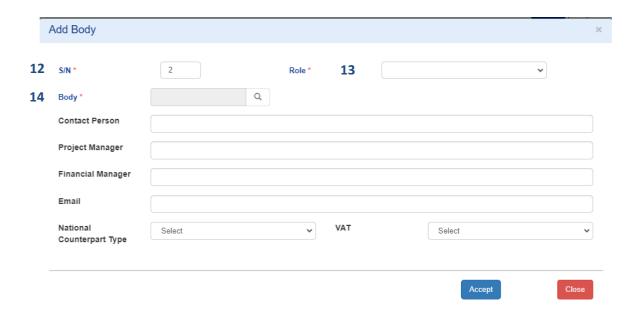

Repeat the process until all partners are registered.

# D1. Budget per Deliverable

In section D1 the Budget of the project will be divided into deliverables. The process is completed by completing two tables in the online form.

The first table defines the project packages and each package deliverables and the second table defines the budget of each deliverable by partner and expenditure category.

In more detail:

#### Work Packages / Deliverables table

To complete the table, select Add

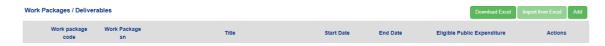

In the pop-up window that appears you enter the following information:

- 15. Work Package SN
- 16. Description of Work Package
- 17. Start date of Work Package
- **18.** End Date of Work Package

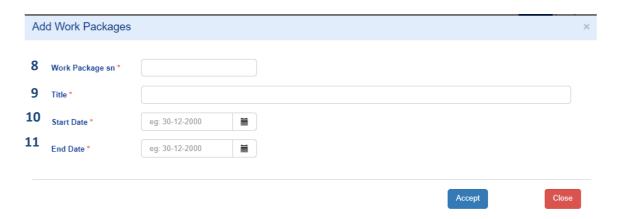

After filling in all fields, the user **selects** Accept the data is transferred to the table. You can complete up to 6 work packages.

To fill in the deliverables of each work package, the user selects the green cross in front of each table entry.

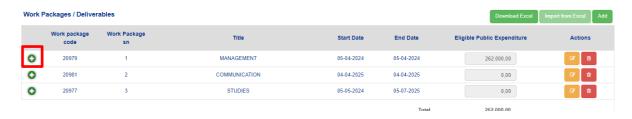

In the nested table that appears, the user **selects** Add to open additional fields needed per deliverable.

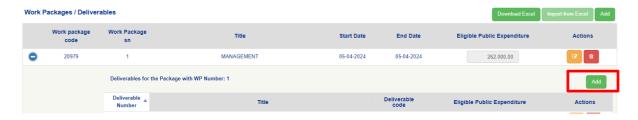

These fields are the deliverable number (1-5) and its title (short description).

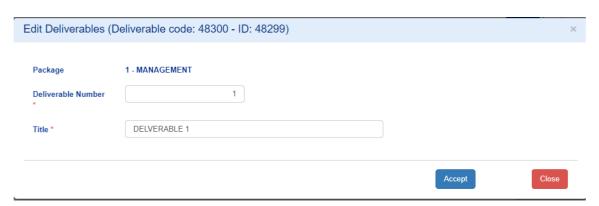

**Select** Accept and continue with the entry of the next deliverable of this work package. Repeat the process for each work package.

#### **Budget analysis by deliverable**

This table will provide a breakdown of the budget by partner, deliverable and expenditure category. The process starts by **selecting** Add.

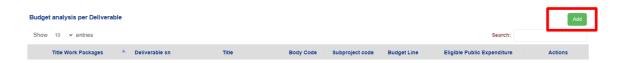

In the pop-up window you **select** from the corresponding lists, in this order, the following:

- 19. Work Package SN
- 20. Deliverable
- 21. Lead Beneficiary or Partner
- 22. Category of Expenditure

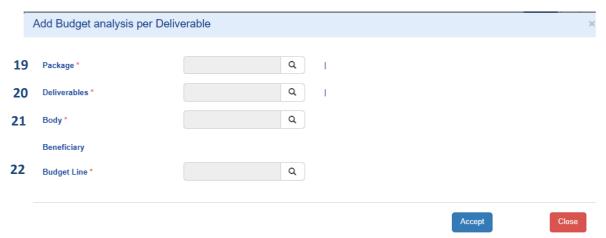

Finally, the corresponding budget per entry is entered in the table.

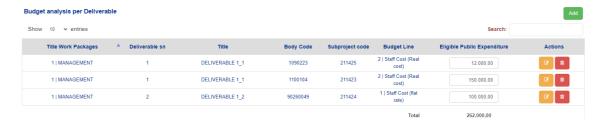

At the end of section D1, in the table of public expenditure of the project, a breakdown of the project budget by type of expenditure category is presented. This table is not editable.

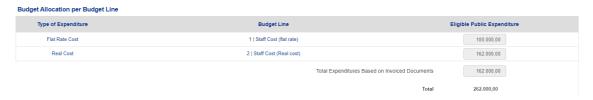

#### Important note:

As described in the project implementation manual WP1 should include the Management Costs, WP2 the Communication Costs and WP6 one thematic WP for all activities to be implemented outside the Programme area. If there no activities to be implemented outside the Programme area, the WP6 will not be used.

# D2. Total Budget

#### In this section:

The budget breakdown by Partner (also known as Sub-project) is presented,

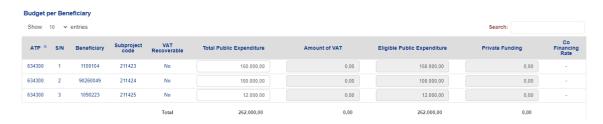

You enter the annual allocation of the budget by selecting Add,

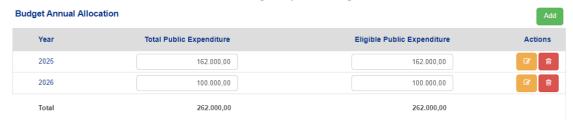

The sources of funding for the project are presented.

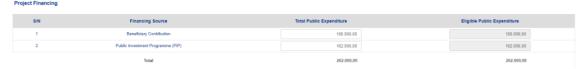

# E. Result & Output Indicators

In this section you enter the values of the indicators by selecting Add

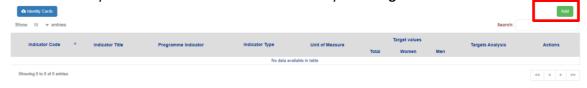

In the pop-up window, select the appropriate indicator from the list and enter the target value.

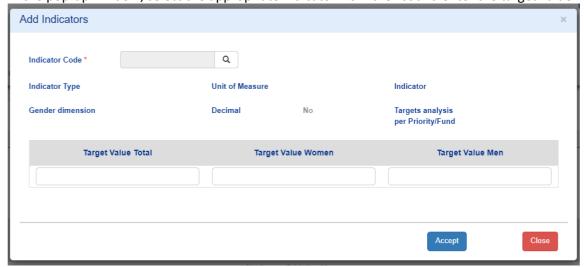

In case you wish to change the target value select the white button to make the change and

**select** the re-analysis check box before saving the form.

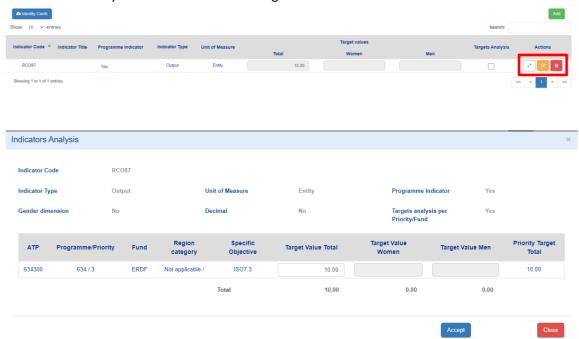

# F. Checklist of other prerequisites for submission

Read and answer the questions on the checklist. All conditions must be met to submit the form, where applicable.

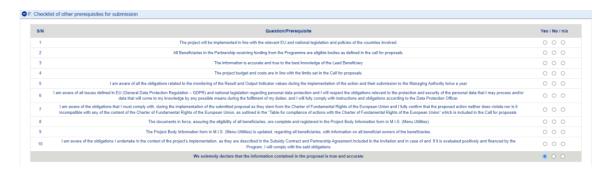

#### **Additional Information**

In this section is completed the detailed description of the project. Completion of all entries is mandatory. For each question 1-15 & 18-19 & 23-25 the answer must be YES and, in the comments, the user enters the answer to each question.

For questions 16 & 17 the user selects the Intensity of Cross-Border Cooperation between Development of the operation, Implementation of the operation, Staffing of the operation and Financing of the operation.

For questions 20-22 the user selects Consistency of the project with the EU horizontal principles for Equal opportunities & nondiscrimination, Sustainable Development, and Equality between men and women.

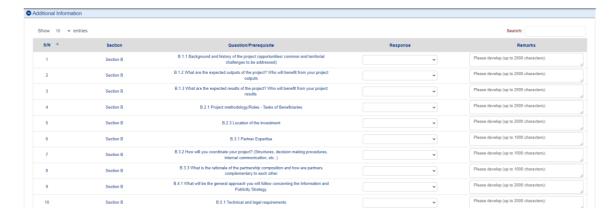

#### **Attachments**

In this section the documents described in the user manual and the call

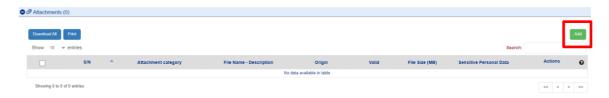

**Select** the relevant document category and file. **Enter** any other information in the metadata and **click** Accept.

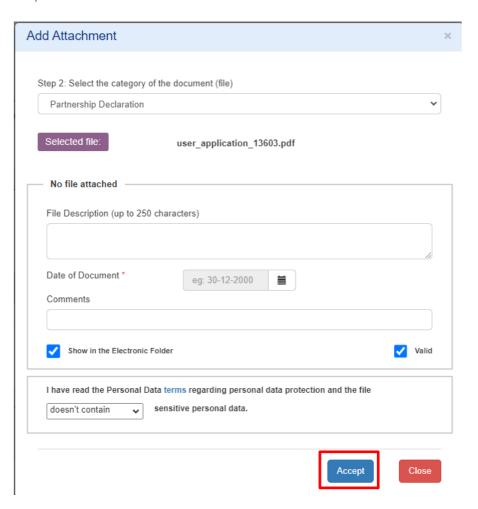

One entry has been added to the Attachments table.

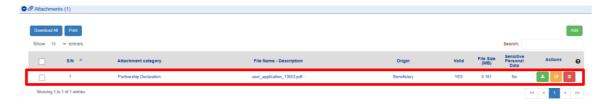

#### **IMPORTANT NOTE**

Do not attach **the documents listed in the** ANNEX considering the nature and legal form of the organization to prove the administrative and financial capacity, the competence of the beneficiary and the regulatory framework for the designation of the organization responsible for the operation and maintenance of the project. These documents will be attached to the Project body Information form 8.1 (see MANAGE ORGANISATION INFORMATION section)

#### Validation

After completing all the mandatory fields, **click** on Validation to check for logical errors in the online form.

In case of errors, a pop-up window will appear guiding the user to correct the error. For example, check with code TDP\_73(1) prompt the user to move to the Classification table and check if all categories have a registered percentage above 0%.

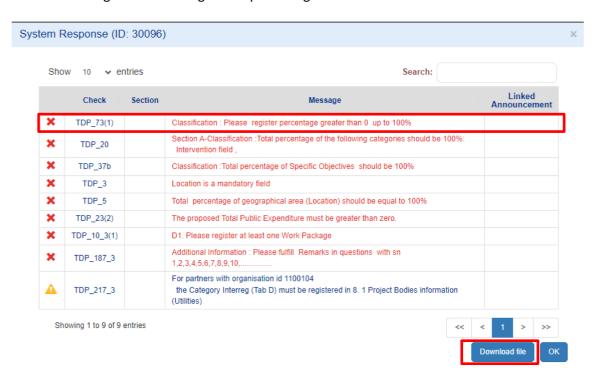

The user can download a file with all the errors and correct the errors all at once consulted by the file without losing time validating again and again.

In case of no errors, the pop-up window will inform the user for the successful validation of the electronic form.

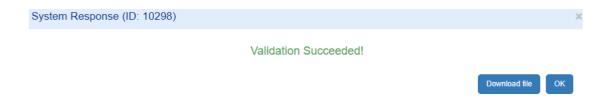

#### **AF Submission**

If there are no errors, the user with the AF Submit role can submit the AF as follows:

Return to the search page by selecting Previous page.

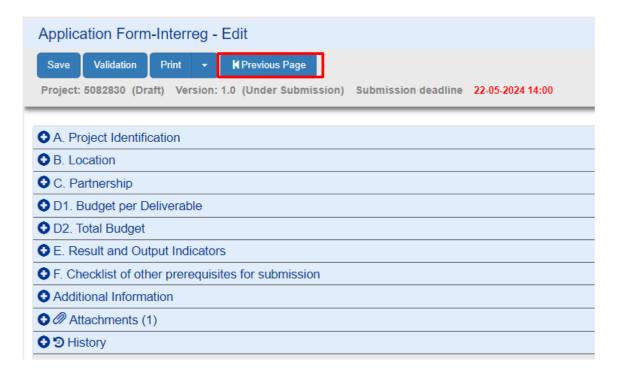

Search for the relevant AF and select from the list of actions, Submit.

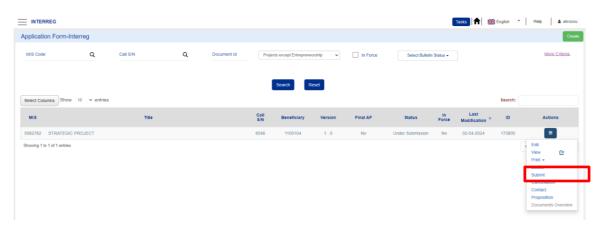

The system navigates the user to the form, where he/she selects Submit.

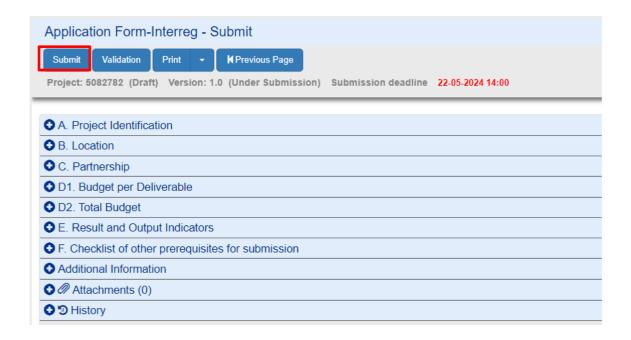

A pop-up window appears to confirm the action. Before submission, automatic checks are performed to prevent the submission of an incomplete form. If there are no errors, **select** OK.

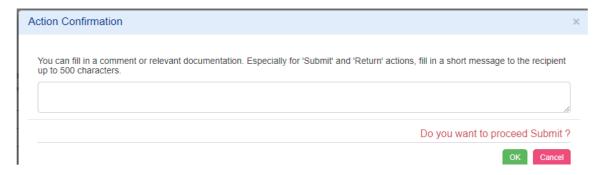

After the successful submission of the TOR, a notification is sent by email.

#### A. Documentation of the nature, type, legal form

#### Category: Administrative capacity/Organizational structure and procedures

- 1. Statute including all modifications (for the past 2 years)
- 2. Official document indicating the composition of the administrative/managerial or supervisory board.
- 3. Official document indicating the supervision by national, regional, or local authorities, or other bodies governed by public law (if applicable)
- 4. Declaration for the non-distribution of profits
- 5. Official organigramme
- 6. Official document certified by a public administration authority, providing that the organization operates for at least one year before the launch of the specific call for proposals.

#### **Category: Financial capacity**

7. Official document indicating the sources of the body's revenues and the body's financial state during the last three years (in case the body operates for at least 3 years. Otherwise, respectively two or one year) preceding the presentation of the project proposal.

#### Category: Documents providing evidence for the existence/operation of branch

- 8. (FOR BRANCH ONLY) Official document for the establishment/registration of a branch issued by the competent Public Authority (e.g. Tax Service of the respective country)
- 9. (FOR BRANCH ONLY) Copy of the rental contract, submitted to and validated by the respective Public Authority (e.g. Tax Service of the respective country)
- 10. (FOR BRANCH ONLY) Payroll sheet, validated by the competent Public Authority (e.g. Ministry of Labor)
- 11. (FOR BRANCH ONLY) Operational costs bills (e.g. electricity, telephone etc.)
- 12. (FOR BRANCH ONLY) Operating regulation, approved by the competent administrative body of the organization.

#### Category: 03. Documents providing evidence for the beneficiary's competence.

# Category: 08. Regulatory framework for the designation of the body responsible for the operation and maintenance of the project

#### B. Contact Details

| Managing Authority of<br>"Interreg 2021-2027" | www.interreg.gr        | interreg@mou.gr      |
|-----------------------------------------------|------------------------|----------------------|
| JS – Greece - Italy                           | www.greece-italy.eu    | info@greece-italy.eu |
| JS – Greece – Bulgaria                        | www.greece-bulgaria.eu | jts_grbg@mou.gr      |
| JS – Greece - Cyprus                          | www.greece-cyprus.eu   | jts_grcy@mou.gr      |
| JS – Greece – Albania                         | www.greece-albania.eu  | jts_gral@mou.gr      |
| JS – Greece - North Macedonia                 | www.greece-            | jts-ipa-cbc@mou.gr   |
|                                               | northmacedonia.eu      |                      |